# 广东省建设监理协会文件

# 关于 2020 年度会费的通知

各会员单位:

根据《广东省建设监理协会章程》规定,会员应按规定缴纳 会员费。请各会员单位收到通知后,尽快安排办理 2020 年度会 员费(可用会费返还的抵免函抵免)的缴纳登记。

#### 一、会员缴纳会费的标准

(一)会长单位 10000 元/年;

(二)监事长、副会长单位 8000 元/年;

(三)常务理事、理事、监事单位 5000 元/年;

(四)普通单位会员 3000 元/年,团体会员免收会费;

(五)个人会员 300 元/年;其中资深会员、专业会员参照 此项标准,普通会员缴纳会费可根据入会条件和本会实际情况进 行调整或减免,具体标准按协会有关规定执行。

#### 二、会费缴纳说明

(一)已办理抵免函

根据《关于返还 2015~2018 年单位会费的通知》(粤建监协

〔2019〕4 号)文件,已办理返还第四届(2015~2018 年)单位 会费抵免函的单位,如有余额可用于抵免 2020 年单位会费,具 体操作方法详见《关于如何办理会费返还的操作指引》(附件1). 如有单位未办理会费返还的,可按操作指引办理。

(二)抵免函金额已使用完,按以下银行信息汇款:

开户单位:广东省建设监理协会

开户银行:中国银行广州市东风中路支行

银行账号: 7016 5773 9001

备注:汇款后请登陆会员管理系统→会费管理→企业会费登 记→启动→上传汇款单或抵免函→提交→完成会费登记。

#### 三、完善会员系统信息

1.登录会员系统完善单位有关的基本信息,如单位资质列 表、纳税识别号、联系人、联系电话、通讯地址等;

2.登录会员系统检查核对单位会费登记信息,如发现已缴纳 单位会费,会员系统无登记记录的,请重新发起登记,并上传有 关附件(汇款单或会费收据等)。

以上具体操作方法详见《完善会员系统信息的操作指引》(附 件 2)。

#### 四、联系方式

联 系 人: 李天佑 邹丽珊 联系电话:020-8356 5805 综合事务部 QQ: 1419192391 特此通知。

附件:1. 关于如何办理会费返还的操作指引

2. 完善会员系统信息的操作指引

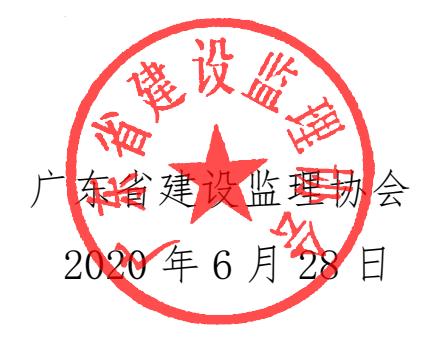

附件 1

## 关于如何办理会费返还的操作指引

#### 一、申请条件

有连续缴纳会费的第四届单位会员

 备注:单位会员可以自行登录会员系统查看会费缴纳记录, 用户登录会员系统→会费管理→企业会费登记。

### 二、如何提交会费返还申请(若在 2018-2019 年已办理的, 无需重复申请)。

 1.单位会员登陆协会会员管理系统,OA 办公→事务协助→ 我的事务→返还会费的主题→下载附件,并按要求填写盖章扫描 后,回传至事务协助→我的事务→返还会费的主题→提交。

 2.协会收到单位会员回复的事务后,将会在 5-7 个工作日内 回传《关于可返还 2015~2018 年单位会费抵免函》扫描件, 单 位会员登陆协会会员管理系统,OA 办公→事务协助→我的事务, 查看是否有收到回复,收到后请下载保存。

#### 三、如何使用会费抵免函

 1.抵免函使用范围:办理协会业务往来的单位会费或个人会 费等,建议尽快使用抵扣。

 2.如何在会员管理系统操作抵扣个人会员会费(含资深会 员、专业会员和普通会员)

 单位会员登陆协会会员管理系统报名后,当流程显示为"公 司上传缴费凭证"环节中,在抵免函写明抵免时间、事项、金额、 剩余金额并加盖前段公司公章,如本次抵免金额不够支付本次费 用,则需补缴差额,并同时上传抵免函和补缴差额的银行回单扫 描件:若有剩余金额,则上传抵免函扫描件,并留待下次继续使 用。

 例子 1:A 公司收到抵免函金额有 6000 元,报名需要缴纳的 费用是 6800 元, 当业务流程转至"公司上传缴费凭证"时, 单 位在抵免函写明抵扣金额 6000 元, 剩余 0 元, 时间填操作当天, 同时缴纳差额 800 元,之后将抵免函和缴纳差额的银行回单扫描 后一并上传至系统提交。

 例子 2:A 公司收到抵免函总金额有 6000 元,报名中需要缴 纳的费用是 4500 元, 当业务流程转至"公司上传缴费凭证"时, 单位在抵免函写明抵扣金额 4500 元, 剩余 1500 元, 时间填操作 当天,将抵免函扫描上传至系统提交,原件保留下次继续使用。

#### 3.如何在协会会员管理系统操作抵扣单位会费

登陆会员管理→会费管理→企业会费登记→启动,填 写红色必填的内容(除企业入会年月不要填写,保留默认),将 抵免函写明抵免时间、事项、金额、剩余金额并加盖公司印章, 提交上传的抵免函扫描件。

附件 2

## 完善会员系统信息的操作指引

#### 一、完善会员信息

登陆会员管理系统→会员管理→企业会员信息管理→企业 基本信息管理→勾选所在公司名称点击修改,填写完善红色必填 的内容,如实填写现有信息:如办公室联系人、联系人手机、通 讯地址、公司电话、期末从业人员人数、注册监理工程师人数、 缴费状态等(信息负责人、企业简称不要修改,保留原有数据)。

另外关于企业资质列表的填写,请分别按业务性质、行业性 质、资质等级对应选择,并在附件信息分别上传营业执照、资质 证书扫描件,最后点击左上角的保存按钮。

#### 二、检查核对单位会费登记信息

登陆会员管理系统→会员管理→会费管理→企业会费登记, 然后查看右边会费登记信息,检查是否有还没缴纳会费的,如已 缴纳会费,会费登记信息漏登记,则点击启动,发起会费登记申 请,并上传缴纳会费的转账凭证或者已收到的单位会费收据扫描 件,保存提交。如经核实确认未缴纳单位会费的,请按通知缴纳 单位会费,并进行会费登记。

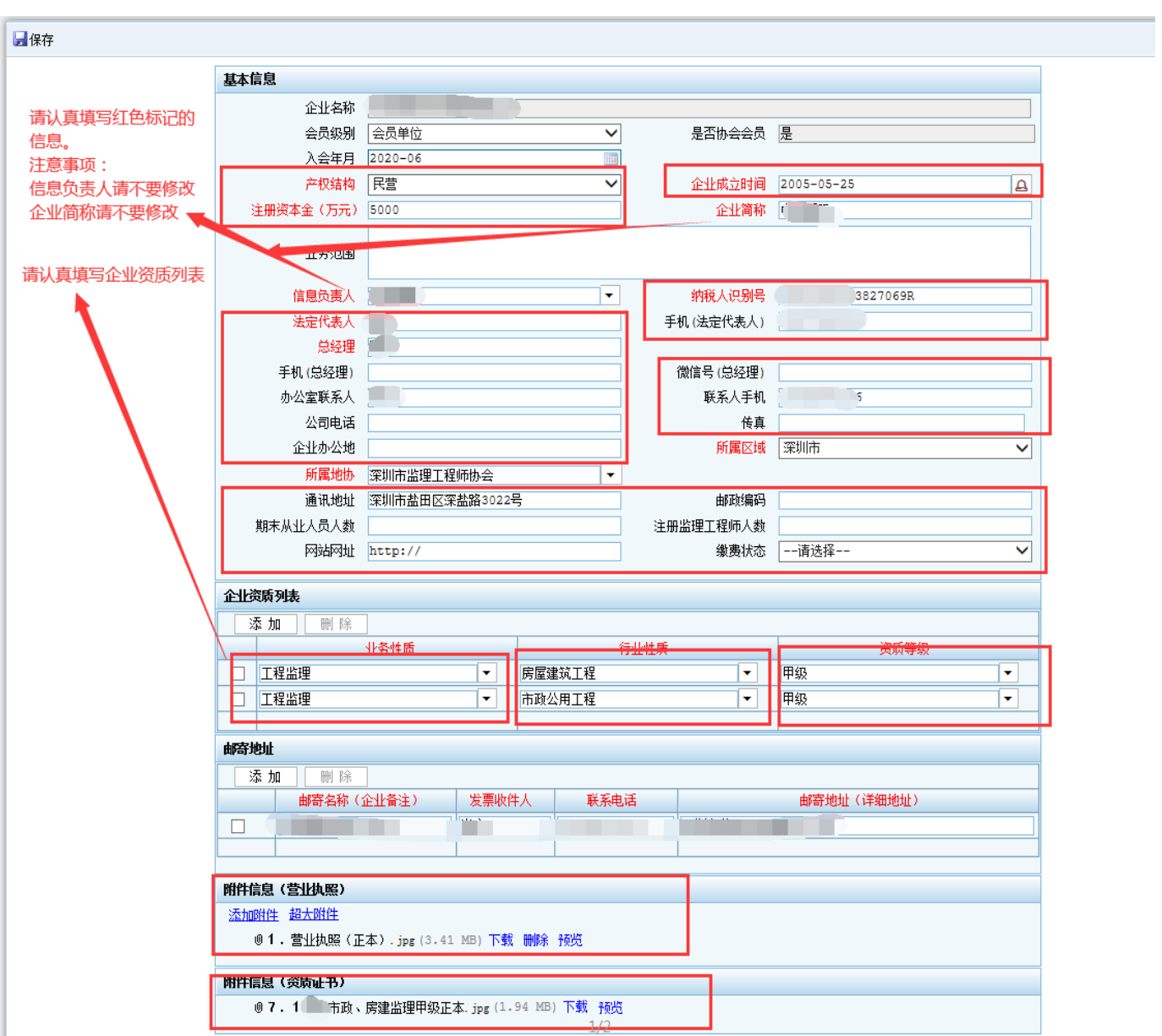

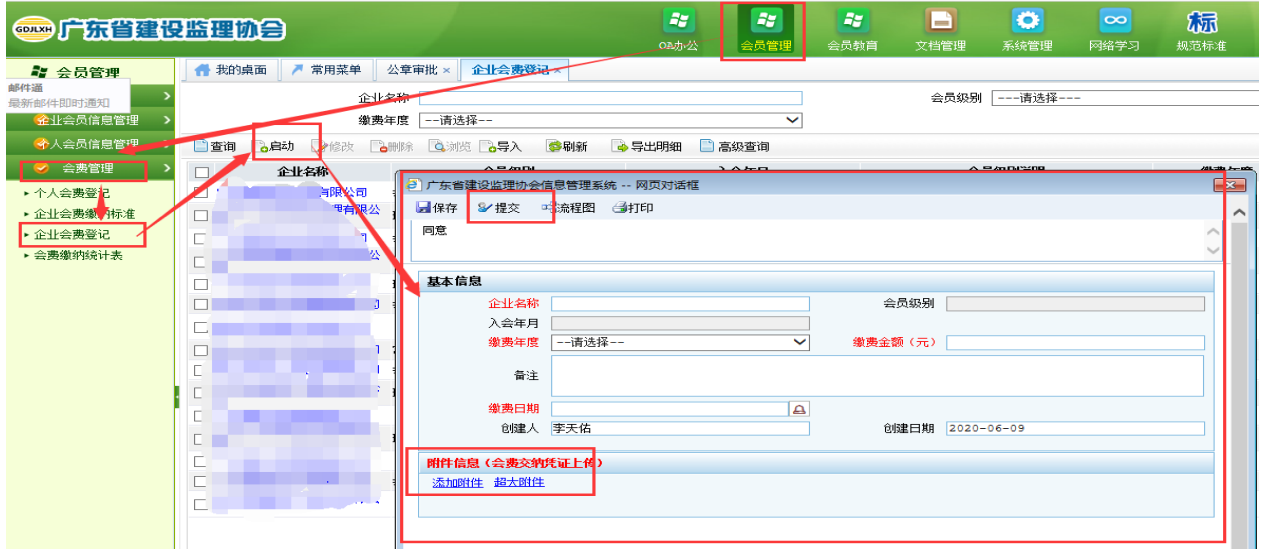